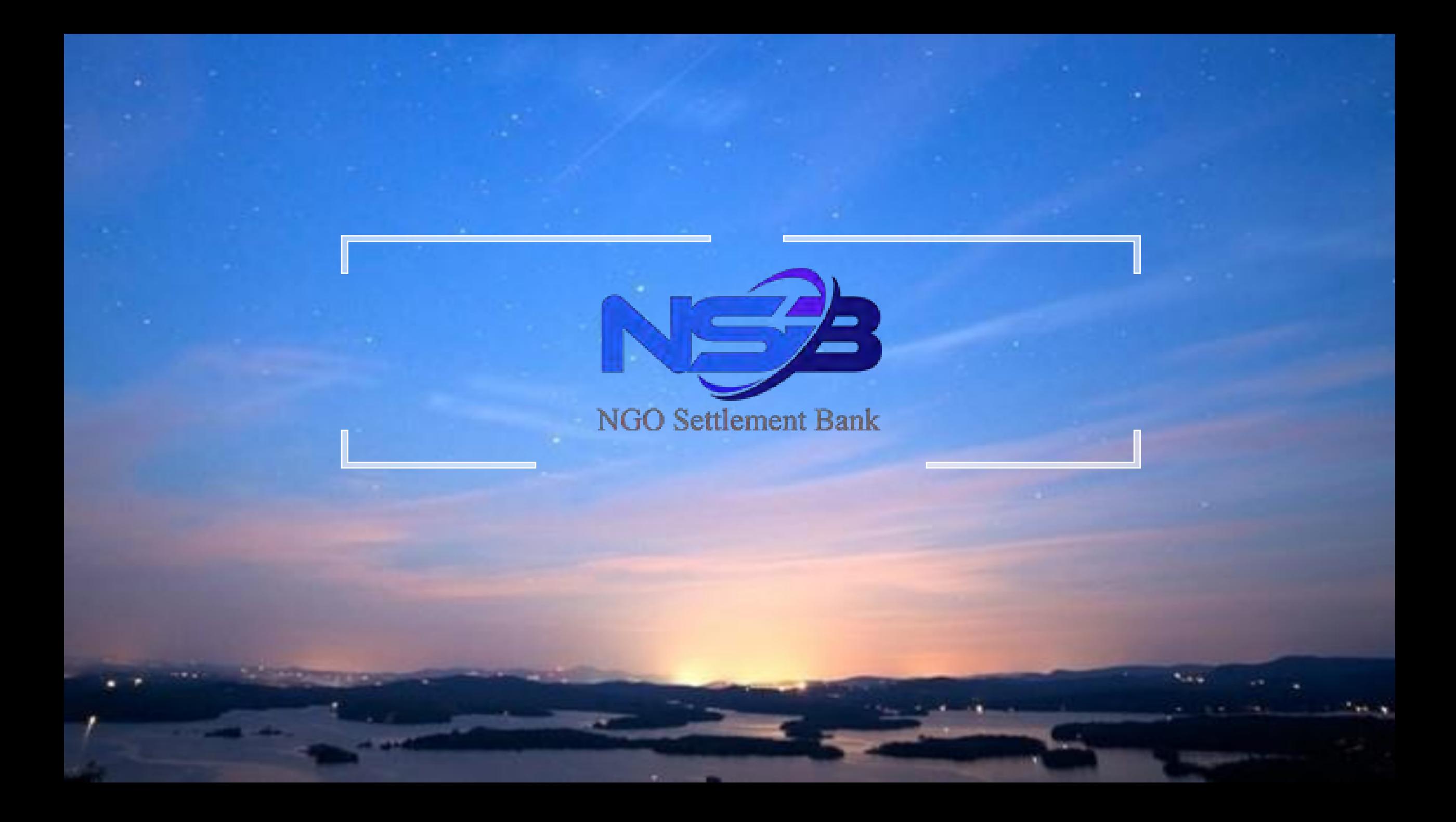

# NSB คู่มือประกอบการเปิดบัญชี

# **แบบฟอร์มการลงทะเบียน**

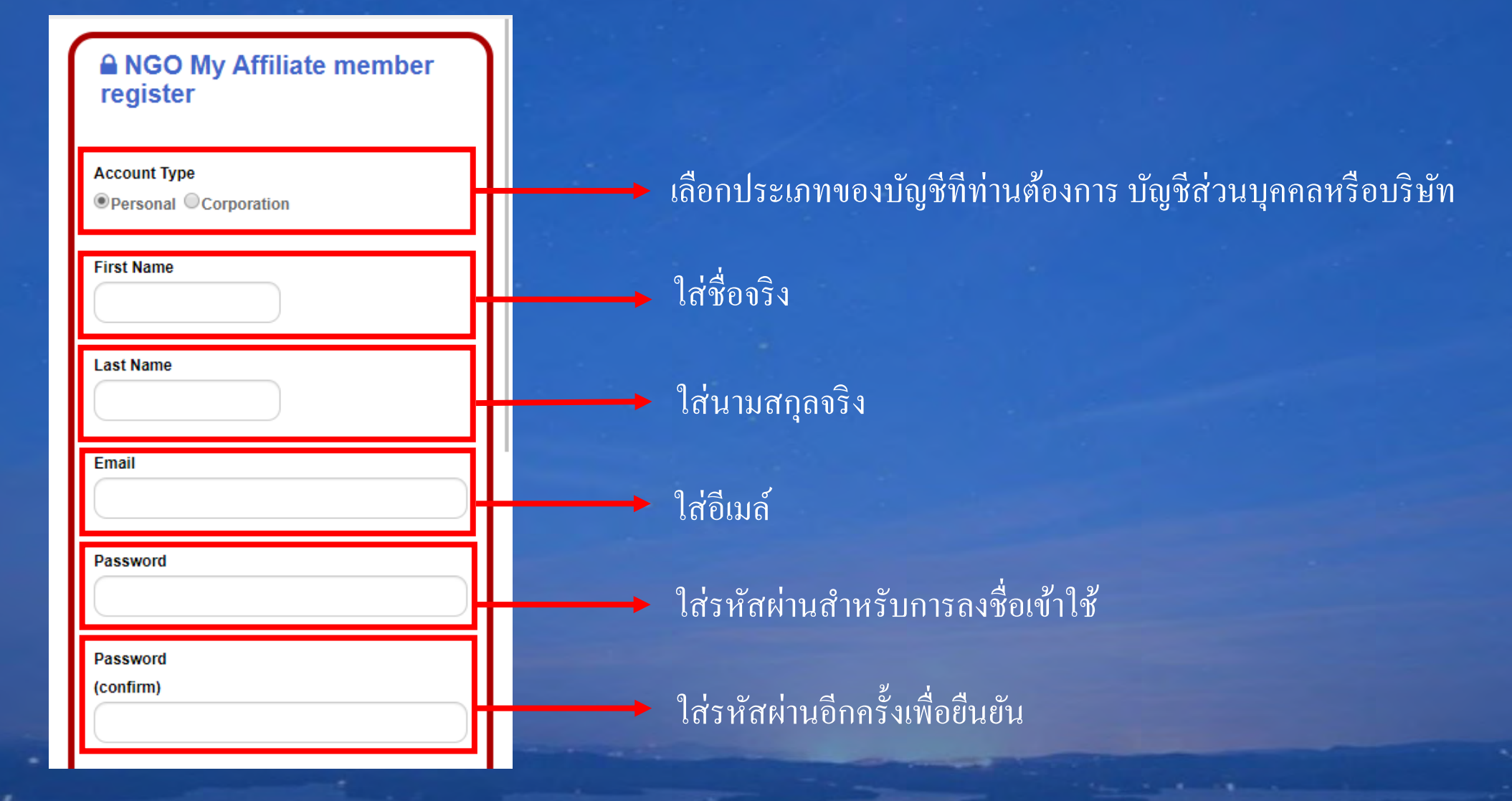

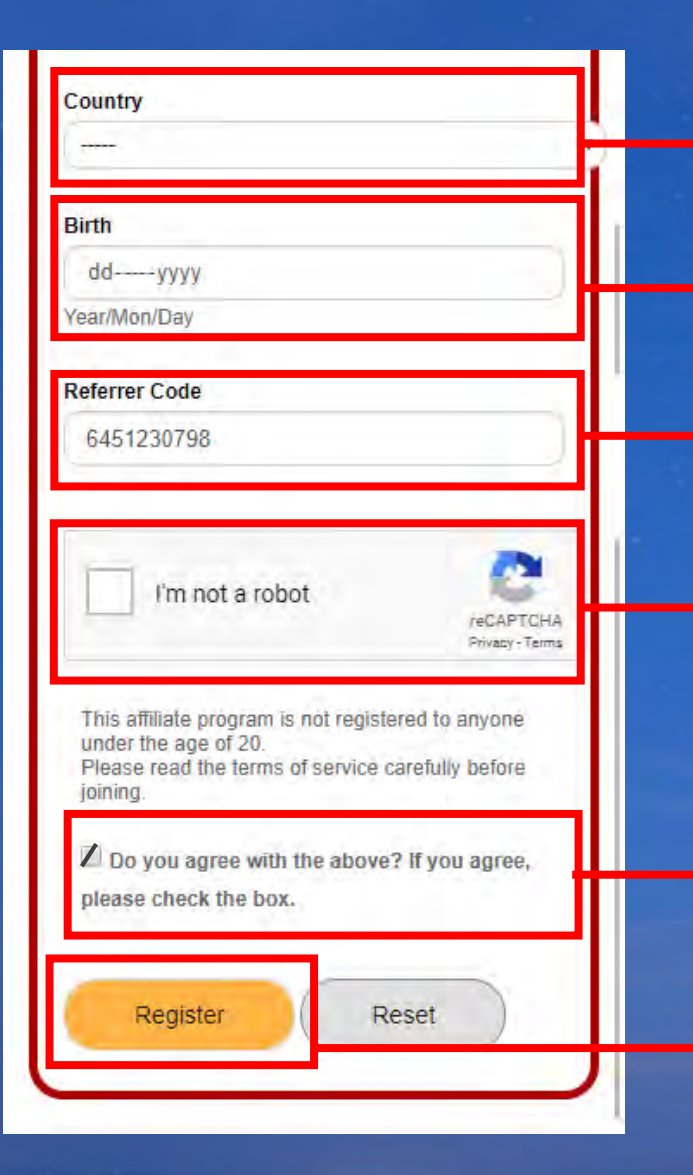

## เลือกประเทศที่อาศัยอยู่

ใส่วัน เดือน ปี เกิด

รหัสผู้อ้างอิง \*รหัสจะขึ้ นเองโดยอัตโนมัติ

—> คลิก / ที่ช่องเล็กๆ เพื่อยืนยันว่าไม่ใช่หุ่นยนต์

คลิก / เพื่อยอมรับ

<u>\* ตรวจสอบรายละเอียดที่ได้กรอกไปข้างต้นอีกครั้ง หลังจากนั้นที่คลิกที่ปุ่ม</u> **สีเหลืองดังตัวอย่าง "Register" เพื่อเสร็จสิ้นการลงทะเบียน หลังจากนั้นท่านจะได้รับอีเมล์ยืนยันการลงทะเบียน**

คลิก Register เพื่อลงทะเบียน

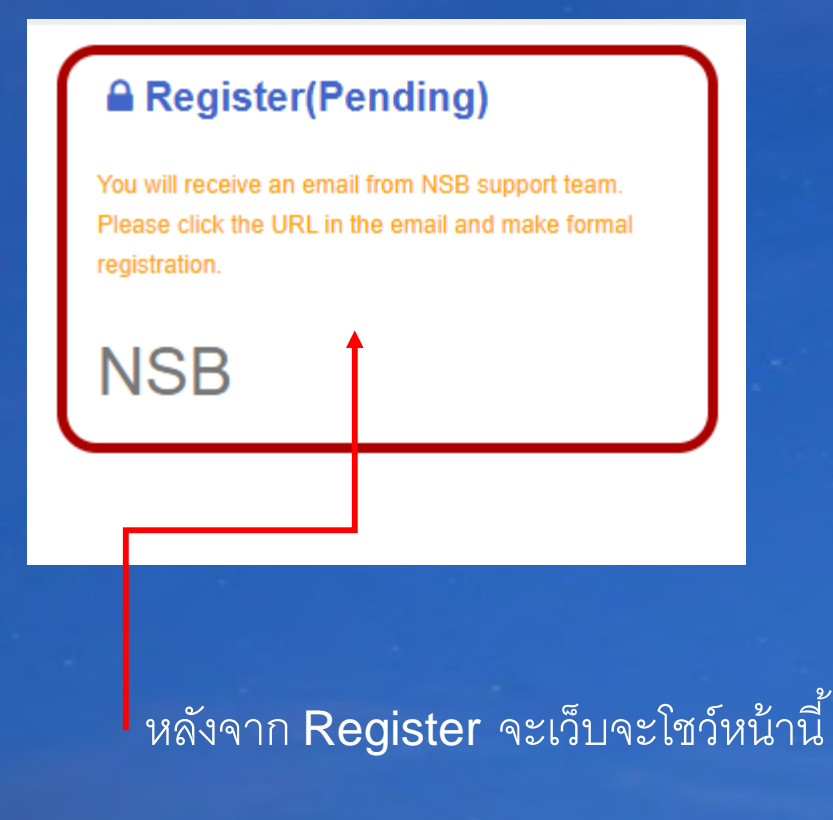

\*หลังจากนั้นท่านจะได้รับอีเมล์ยืนยันเหมือนกับรูปภาพทางด้านขวา ในอีเมล์จะมี URL อยู่ โดยให้ ท่านคลิกที่ URL เพื่อยืนยันการลงทะเบียน เมื่อคลิกไปแล้ว หน้าเว็บไซต์ที่ปรากฏขึ้นจะบอกวา การ ่ ลงทะเบียนของท่านเสร็จสิ้นแล้ว

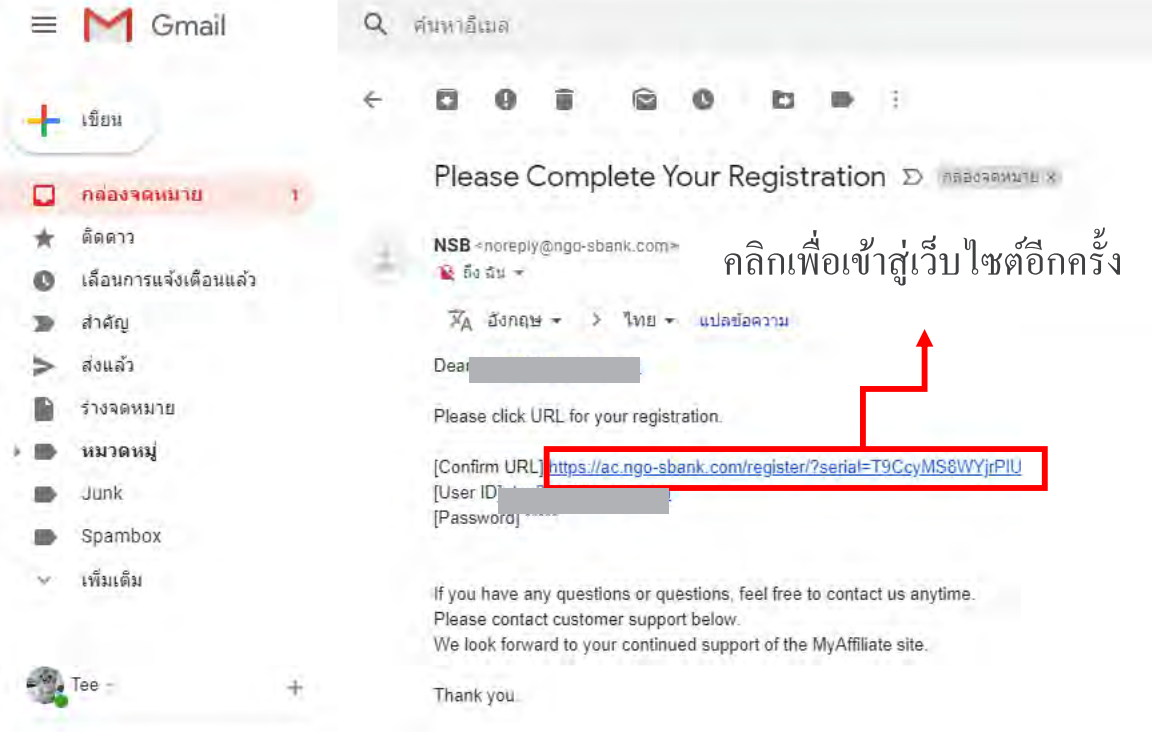

#### **A** Registration completed

Your account is created successfully!! The PIN code has been sent to your email. It is issued only once. Please be careful not to lose it. \* It may be classified as a spam mail folde. Please check your email carefully.

### **NSB**

## หลังจากคลิกลิงก์ในอีเมล์ เว็บจะโชว์หน้านี้ เข้าสู่ระบบอีกครั้ง

#### Dear

Registration is complete

Please sign in and complete your profile.

[Sign in URL] https://ac.ngo-sbank.com [User ID] [Password] \*\*\*\*\*

[PIN Code]

\* If you do not remember the mail, please de ete this message after sending mail to our company for the full text of this mail.

NGO Bank E-Mail:support@ngo-sbar ท่านจะได้รับอีเมล์อีกครั้ง ในอีเมล์จะมี URL สำหรับการลงชื่อเข้าใช้เว็บไซต์ และ PIN Code ด้านล่าง  $\mathbb X$  กรุณาจำ PIN Code

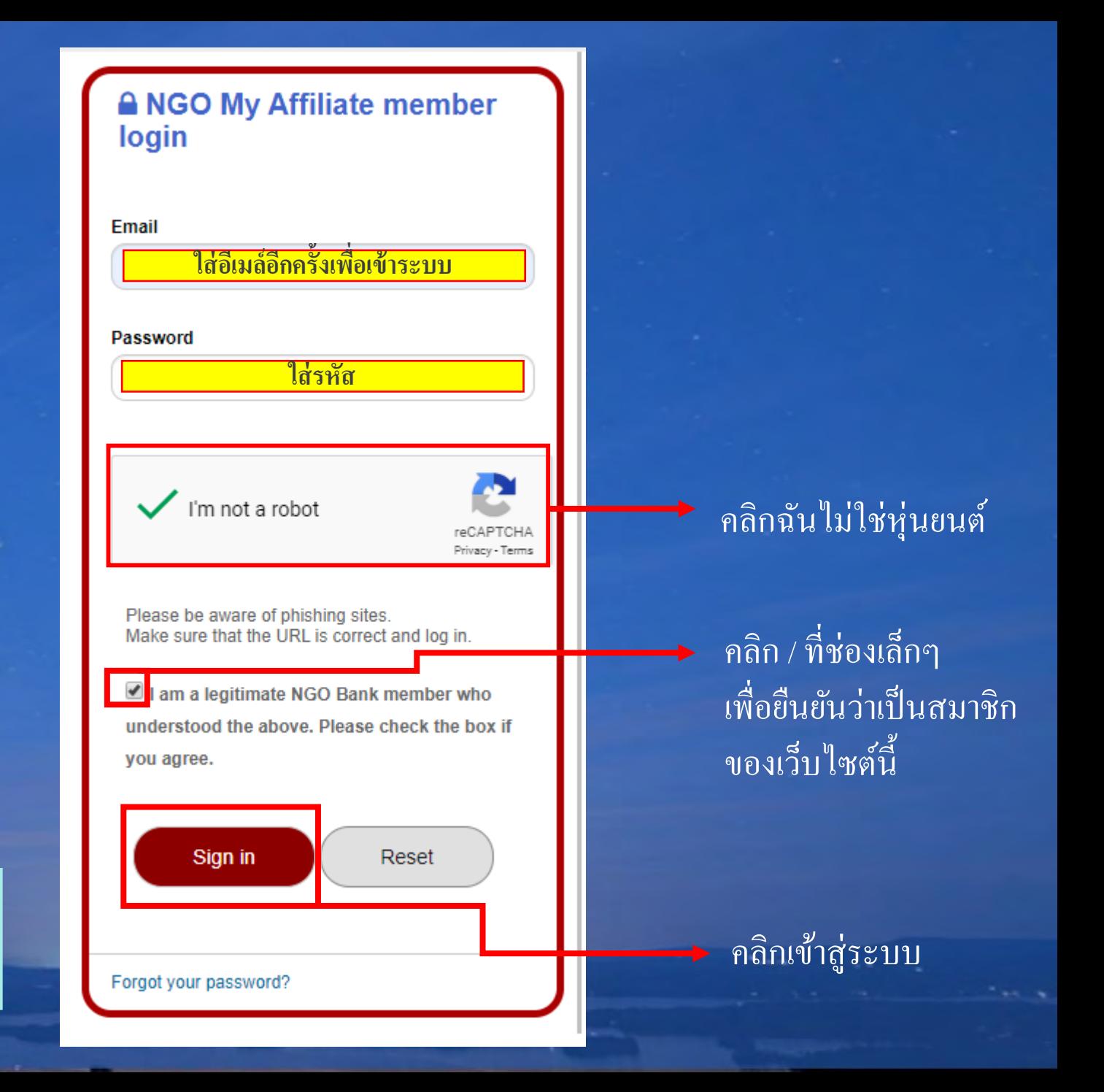

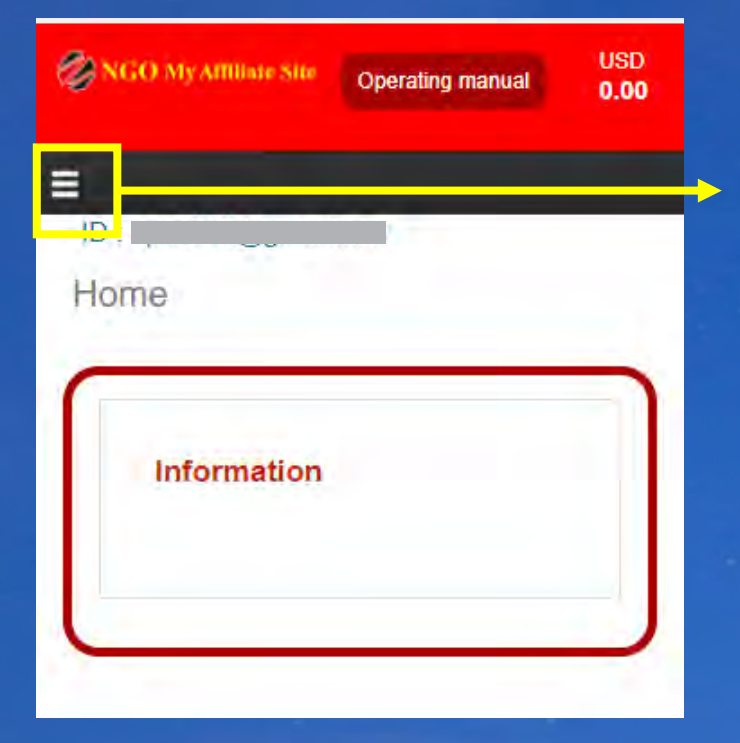

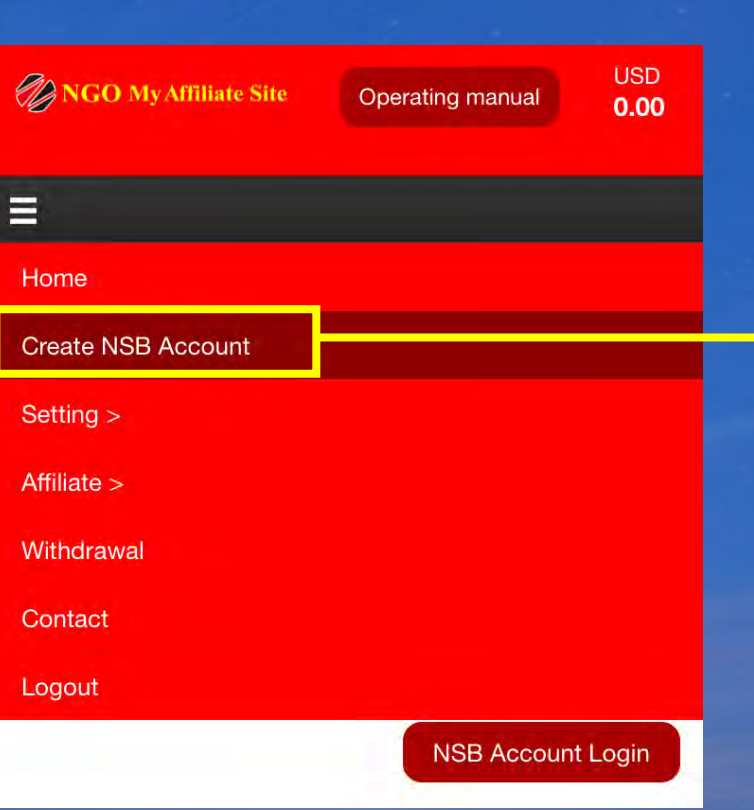

เมื่อเมนูคำสั่งปรากฏขึ้น ให้เลือกที่ "Create NSB Account"

## ี่ เมื่อลงชื่อเข้าใช้เสร็จสิ้น ในหน้าหลัก ให้คลิกที่แถบเมนูคำสั่ง ที่หัวมุมด้านซ้าย

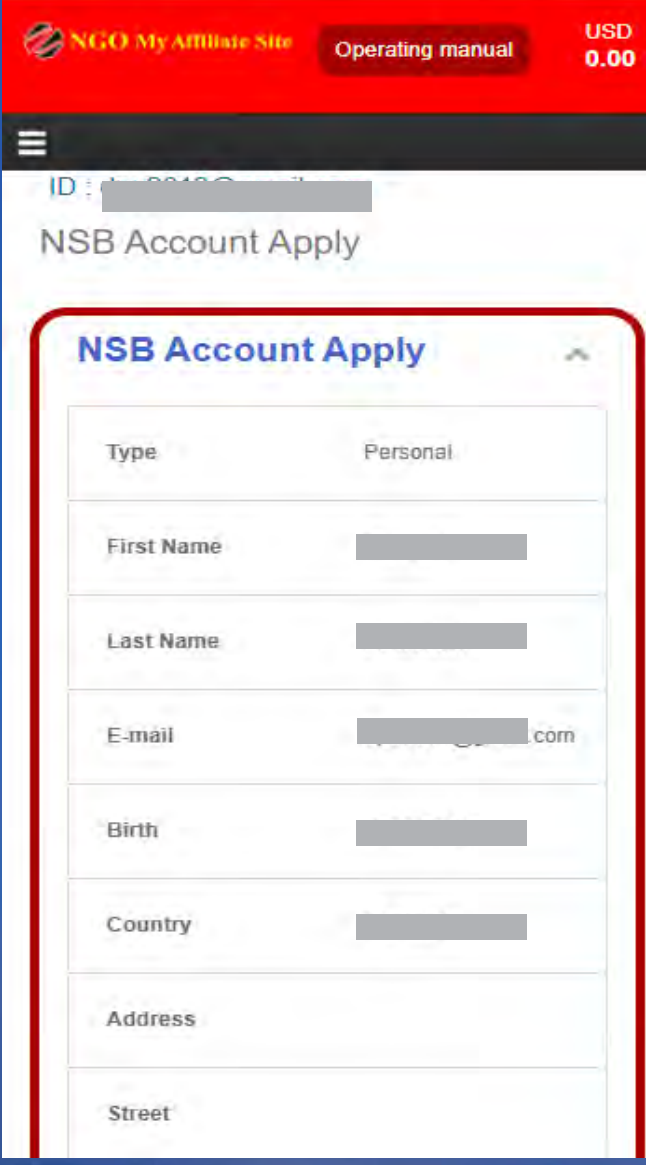

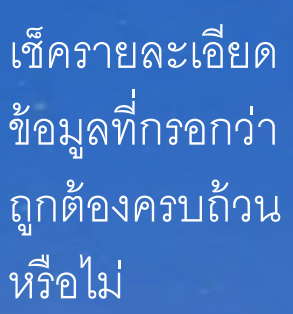

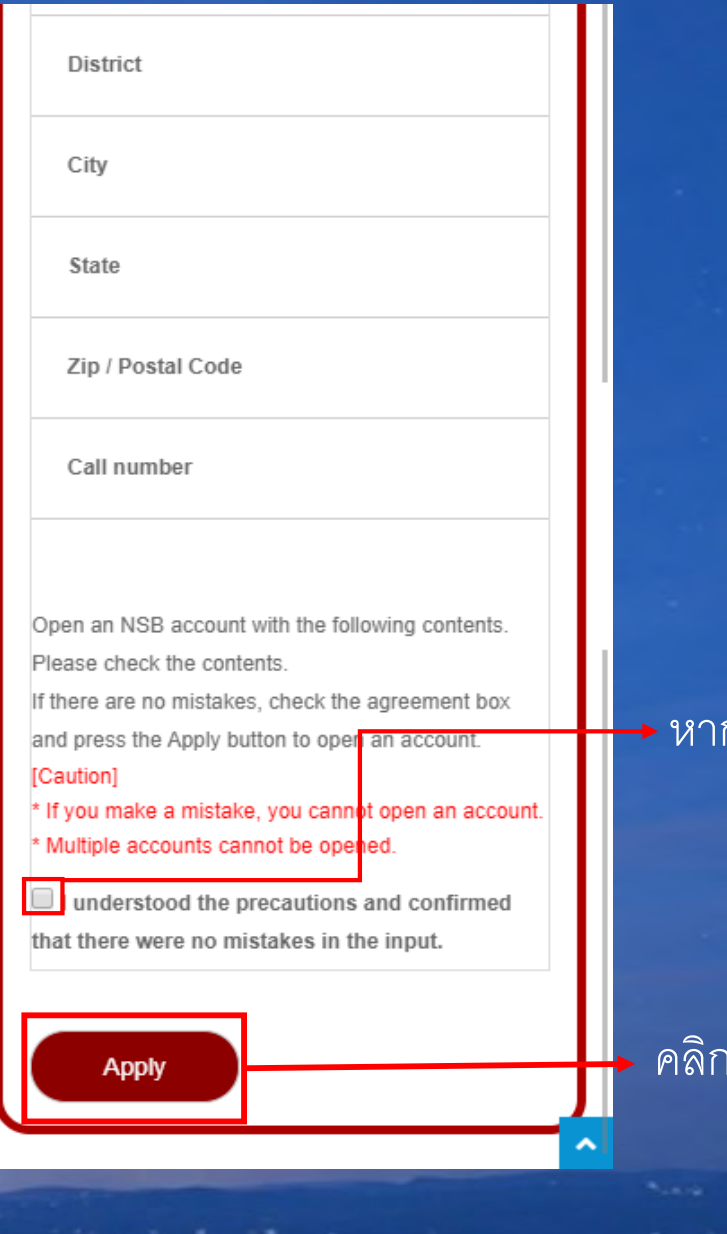

 $\overline{\overline{\widetilde{\mathsf{p}}}$ ข้อมูลถูกต้องคลิก $\overline{\widetilde{\widetilde{\mathsf{p}}}}$ 

# |<br>|เพื่อเปิดใช้บัญชี

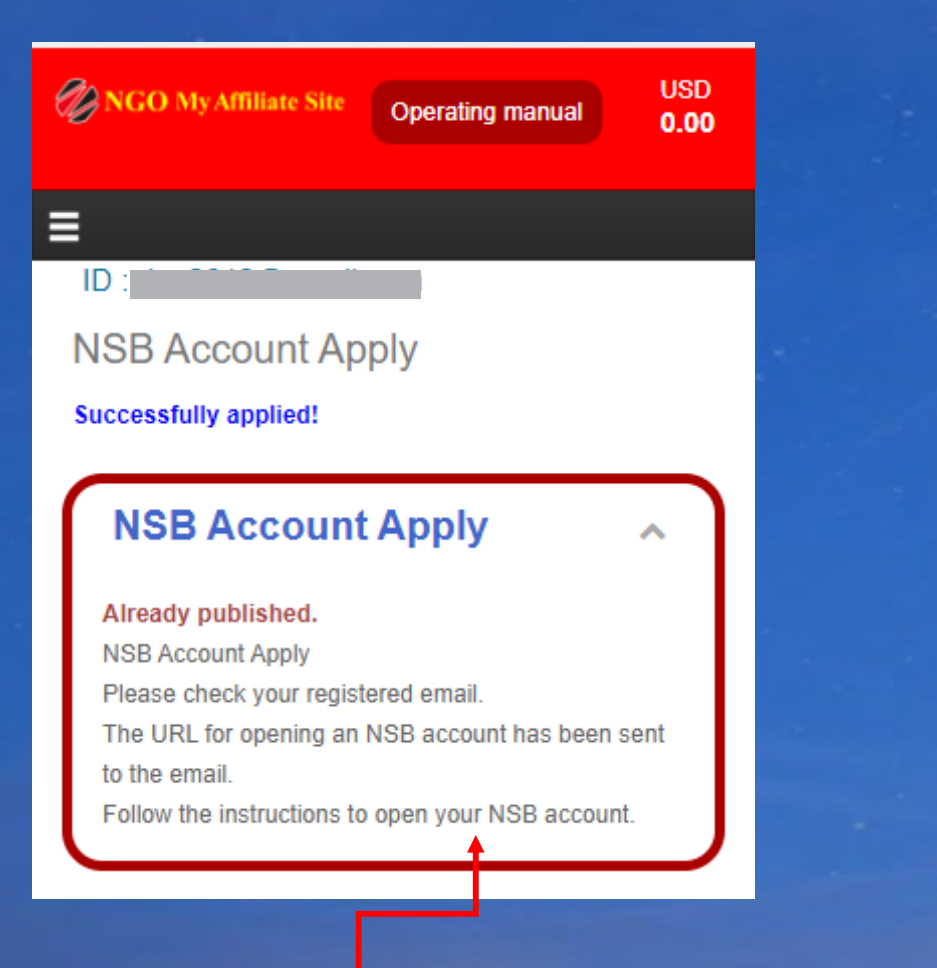

## เสร็จสิ ้นการลงทะเบียนบัญชีของท่าน

# หลังจากเปิดบัญชีแล้ว NSB จะทำการส่ง อีเมล์เพื่อยืนยันการสมัคร

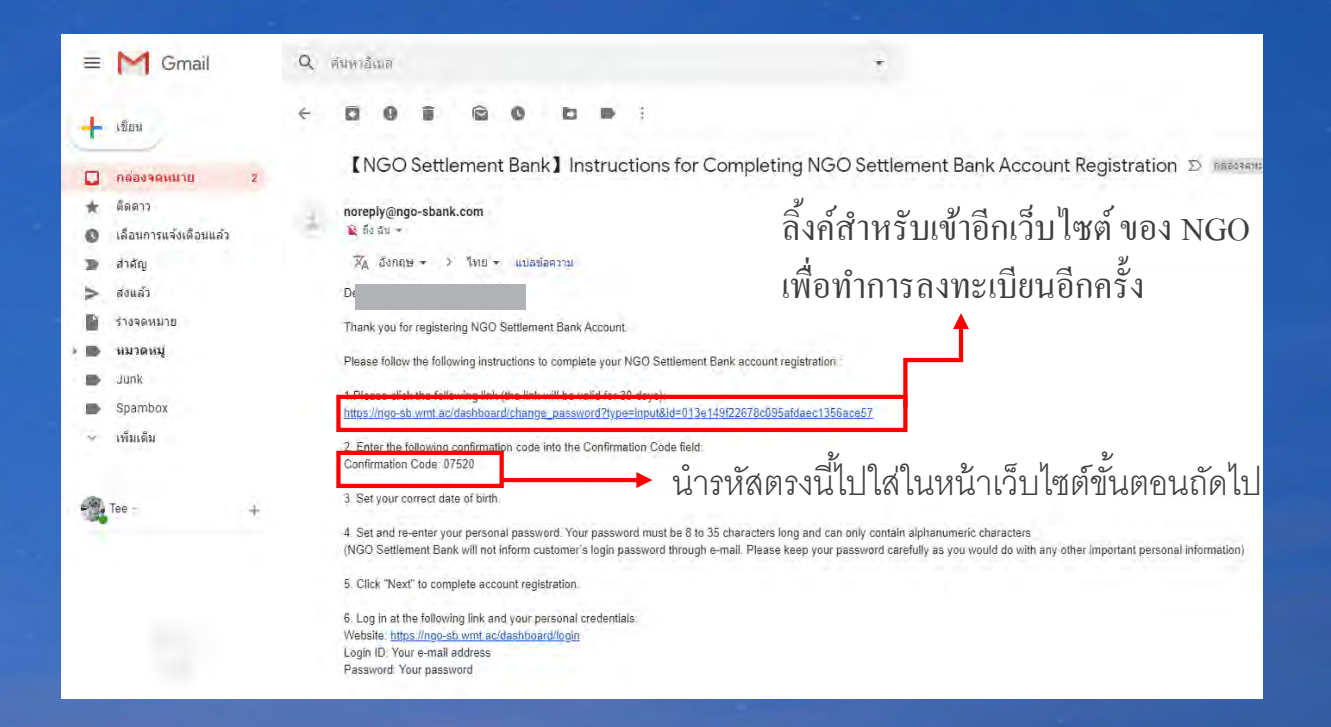

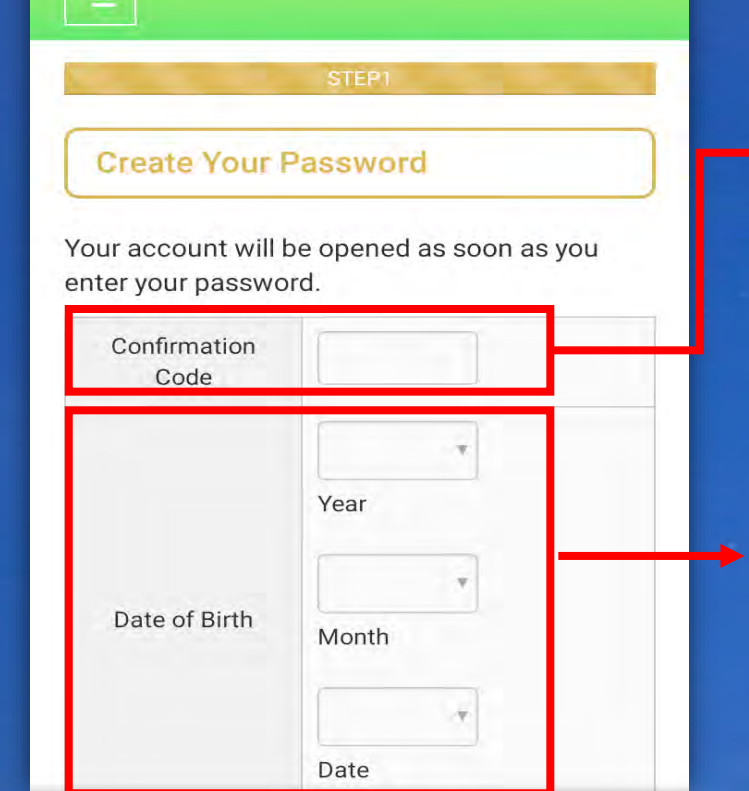

# นำรหัสที่ได้จากอีเมล์ 5 หลัก ใส่ทีช่องนี้เพื่อยืนยันหลังจากเปิดบัญชีแล้ว

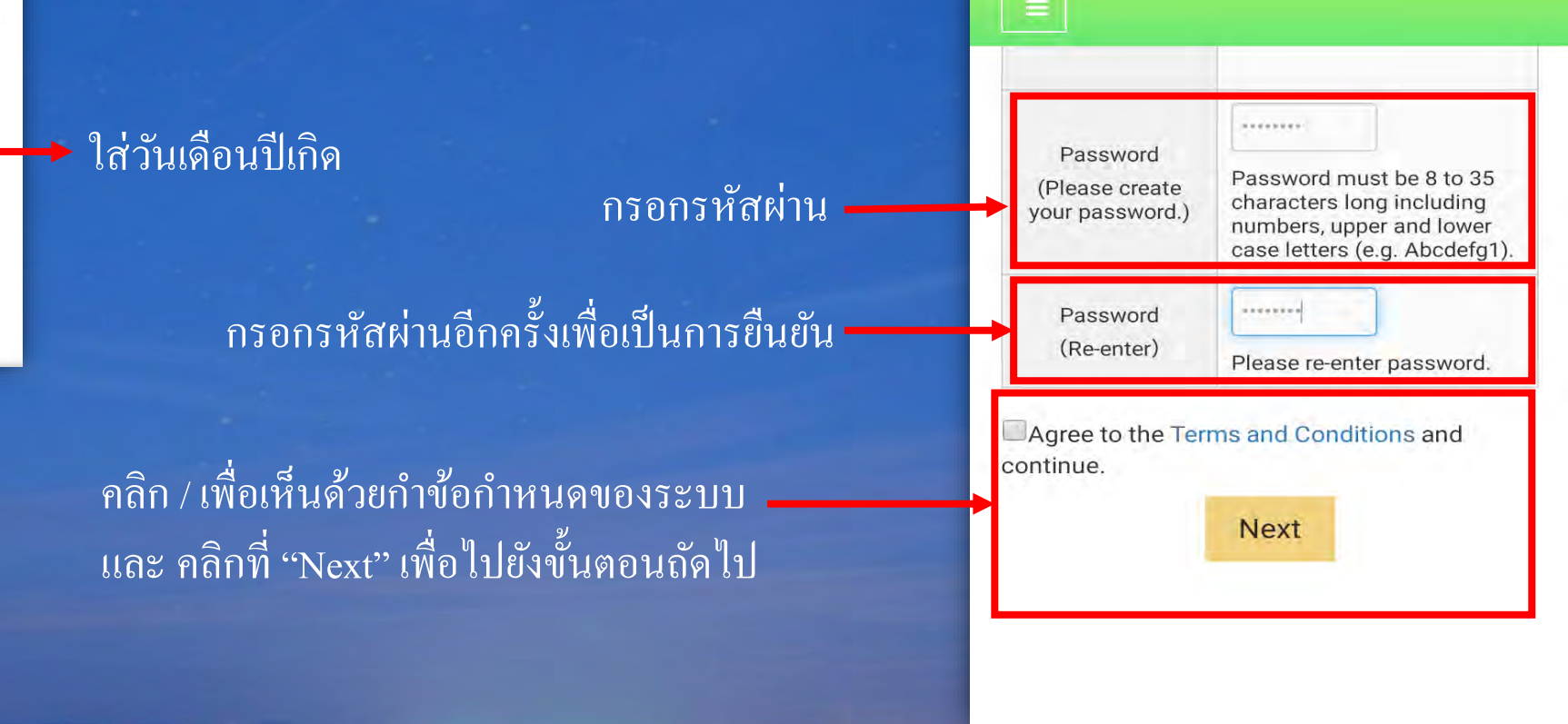

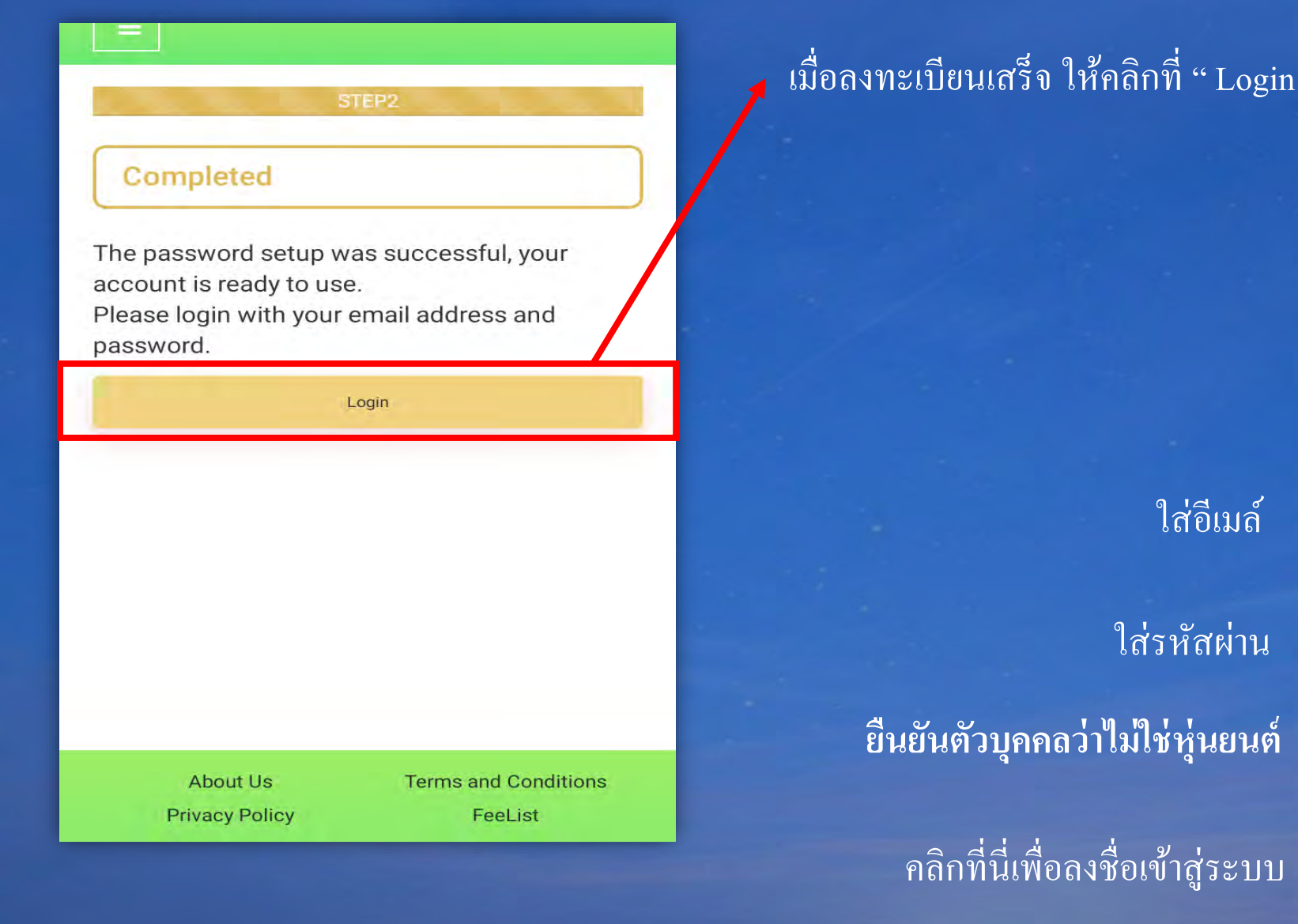

## เมื่อลงทะเบียนเสร็จ ให้คลิกที่ " Login " ที่ด้านล่างตามตัวอยาง่

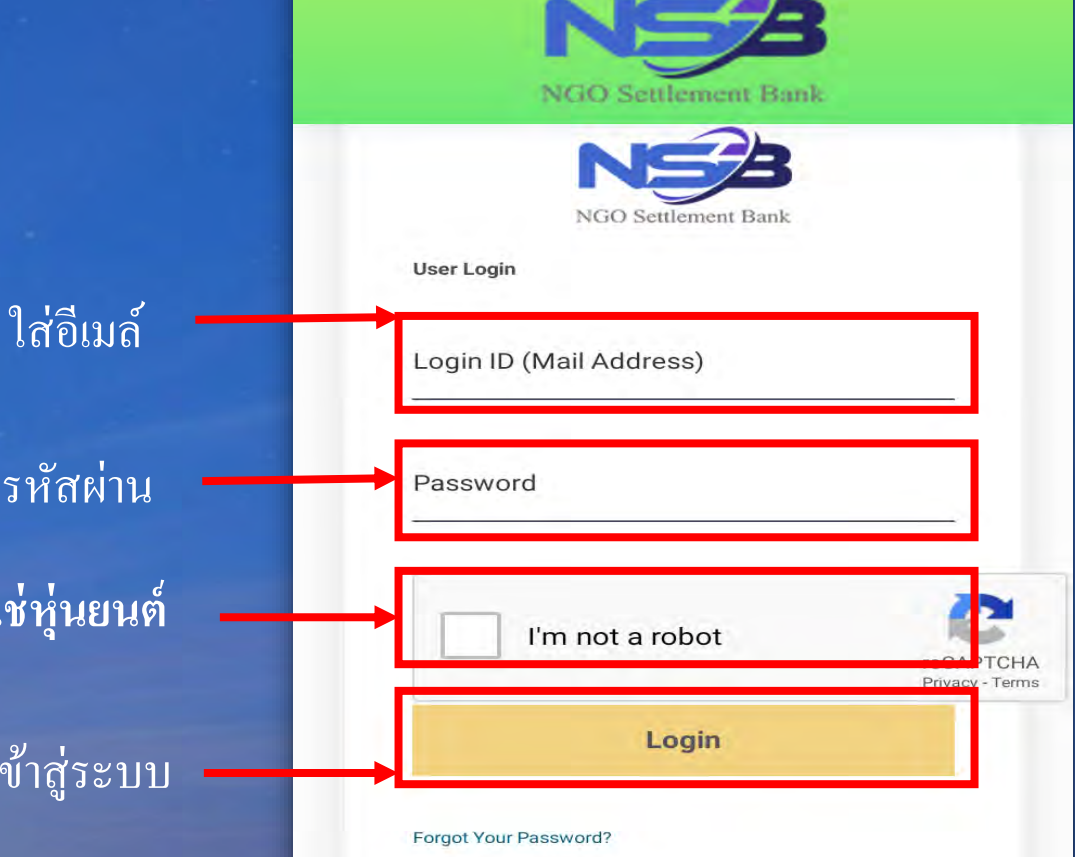

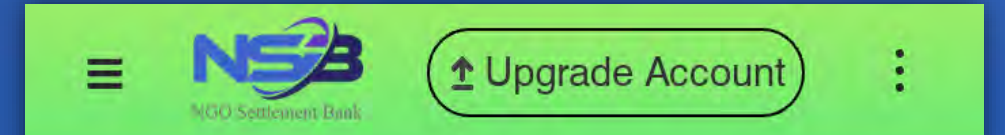

# No card connected.

Portfolio

นี่คือหน้าหลักของเว็บไซต์ เสร็จสิ้ นขั ้ นตอนการลงทะเบียน

# **แบบฟอร์มใบสมัคร**

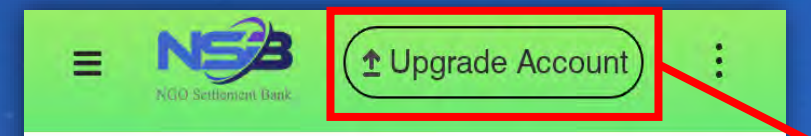

No card connected.

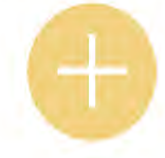

Portfolio

เมื่อลงชื่อเข้าใช้แล้ว ให้คลิกที่ " Upgrade Account " ที่ด้านบน  $\equiv$  $\left( \triangle$  Upgrade Account ŧ NS<sup>2</sup> My Affiliate site Upgrade my account to **Standard Account** Ο Available for Fast Account

confirm

เลือก Standard Account และกดยืนยัน ด้านล่าง " Confirm "

### + Upgrade Account  $\equiv$ ÷ NE<sup>2</sup> My Affiliate site กรุณาเลือกเพศ Male Female Country\* เลือกประเทศที่อาศัยอยู่ **THAILAND** Region/State/Province\* เลือกจังหวัดที่อาศัยอยู่ ---- Select ----City\* เลือกอำเภอ/เขต

# กรอกรายละเอียดด้านล่างให้ครบทุกข้อ

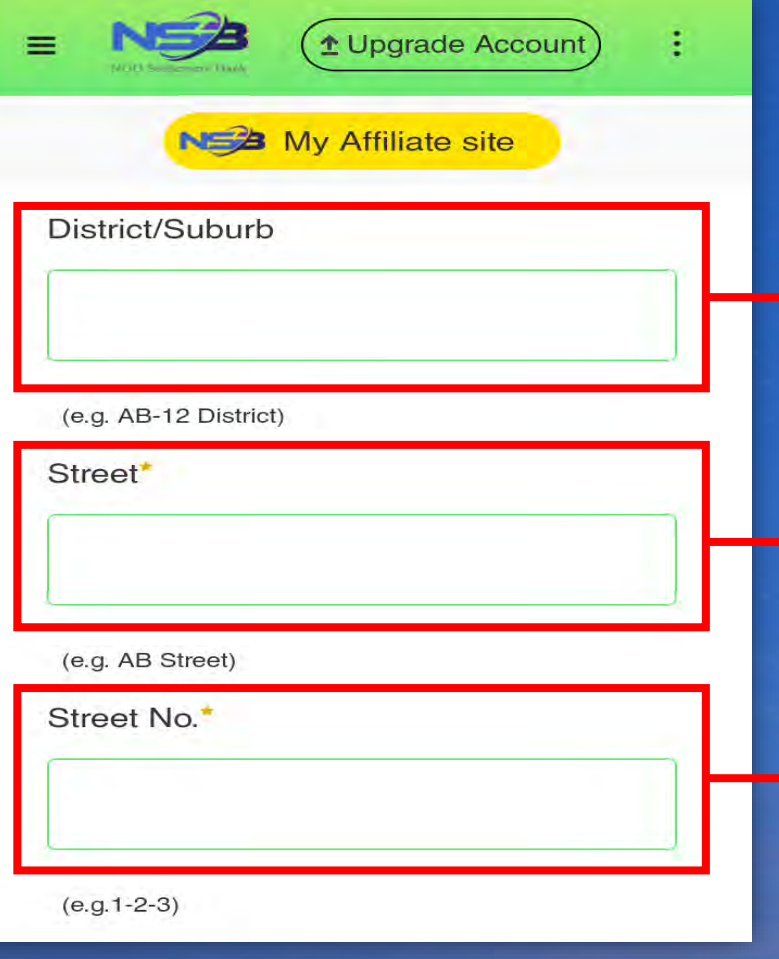

### ี เลือก ตำบล/แขวง

# ใส่ชื่อถนน เช่น ถนนเสรีไทย

 $\longrightarrow$  ใส่ชื่อซอยที่อาศัยอยู่ เช่นถนนเสรีไทย ซอย 41

 $\equiv$ t Upgrade Account ÷ My Affiliate site Apartment No. (e.g. ABC Building #123) Post Code<sup>\*</sup> (e.g.123-4567n \*For countries or regions that do not have a post code, please enter "0000".) Phone Number(Country Code)\* JAPAN 81 ▼

# ใส่เลขที่ห้อง เลขที่บ้าน

ใส่รหัสไปรษณีย์

เลือกรหัสประเทศ

 $\blacktriangleright$ 

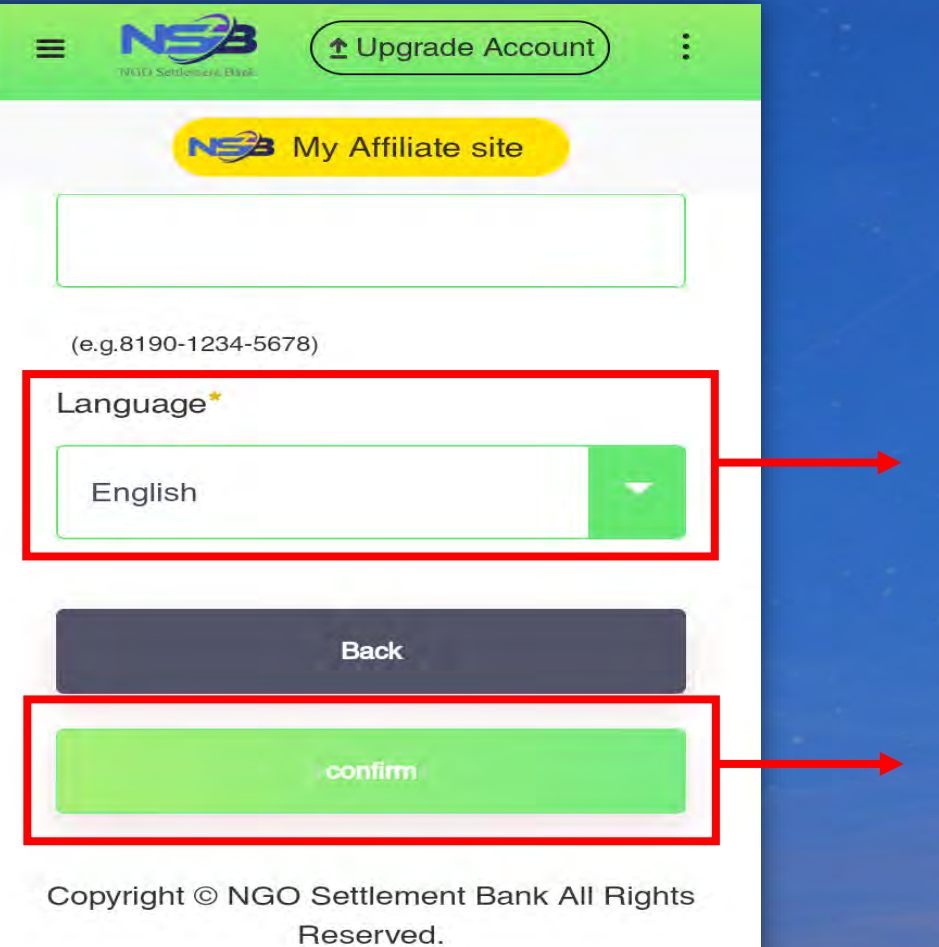

เลือกภาษา

คลิก " Confirm " เพื่อยืนยัน

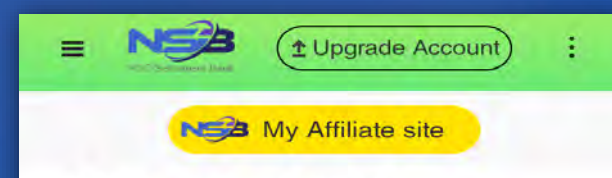

### **Update Your Profile**

Confirm and continue. KYC documents should be the same with your profile information. Please update your KYC documents if necessary

#### **Email Address**

jmail.com Password

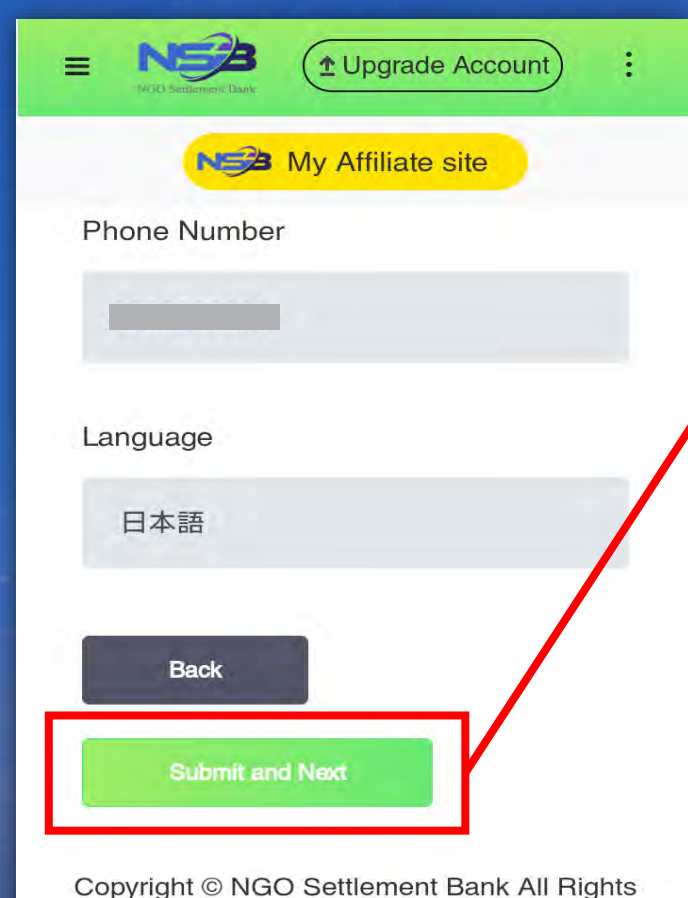

Reserved.

เว็บไซต์จะโชว์รายละเอียด ้ ทั้งหมดที่เราได้กรอกไป ให้คลิกที่ "Submit and next" เพื่อไปยัง ขั้นตอนถัดไป

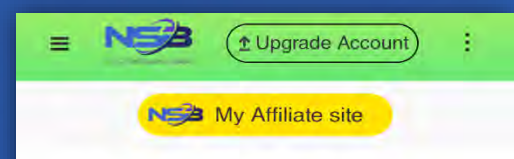

#### **KYC Verification Status**

KYC Verification Applying **Status** 

### **KYC Upload**

KYC Files: Please upload your<br>Proof of Identity and Proof of Address. Unqualified documents will not be<br>approved or verified.

# ในหน้านี้ให้อัพโหลด ไฟล์เอกสารต่างๆ

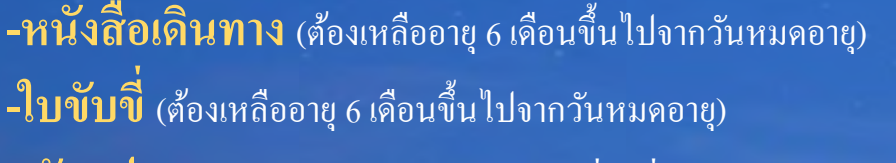

 $-$  **บัตรประชาชน** (อยู่บนบัตรต้องตรงกับที่อยู่ที่ได้กรอกไปก่อนหน้านี้) **-ใบเสร็จรับเงินหรือใบแจ้งหนี้ต่าง ๆ** 

**-ทะเบียนบ้าน** (ทั้งหมดต้องมีชื่อและที่อยู่ และทั้งหมดต้องตรงกับบัตรประชาชนและตรงกับ ข้อมูลที่ได้กรอกไว้ก่อนหน้านี้ และต้องไม่เกิน 3 เดือน )

**※การยืนยันตัวตน (1) ให้เลือกระหว่าง หนังสือเดินทาง / ใบขับขี่ / บัตรประชาชน ※การยืนยันที่อย่ ู(2) ให้เลือกระหว่าง ใบเสร็จรับเงินหรือใบแจ้งหนี้ต่าง ๆ / ทะเบียนบ้าน ※เอกสารที่อัพโหลดต้องเห็นภาพชัดเจน ไม่เบลอ มองเห็นทุกตัวอักษร ไม่มีเงาหรือแสง สะท้อน**

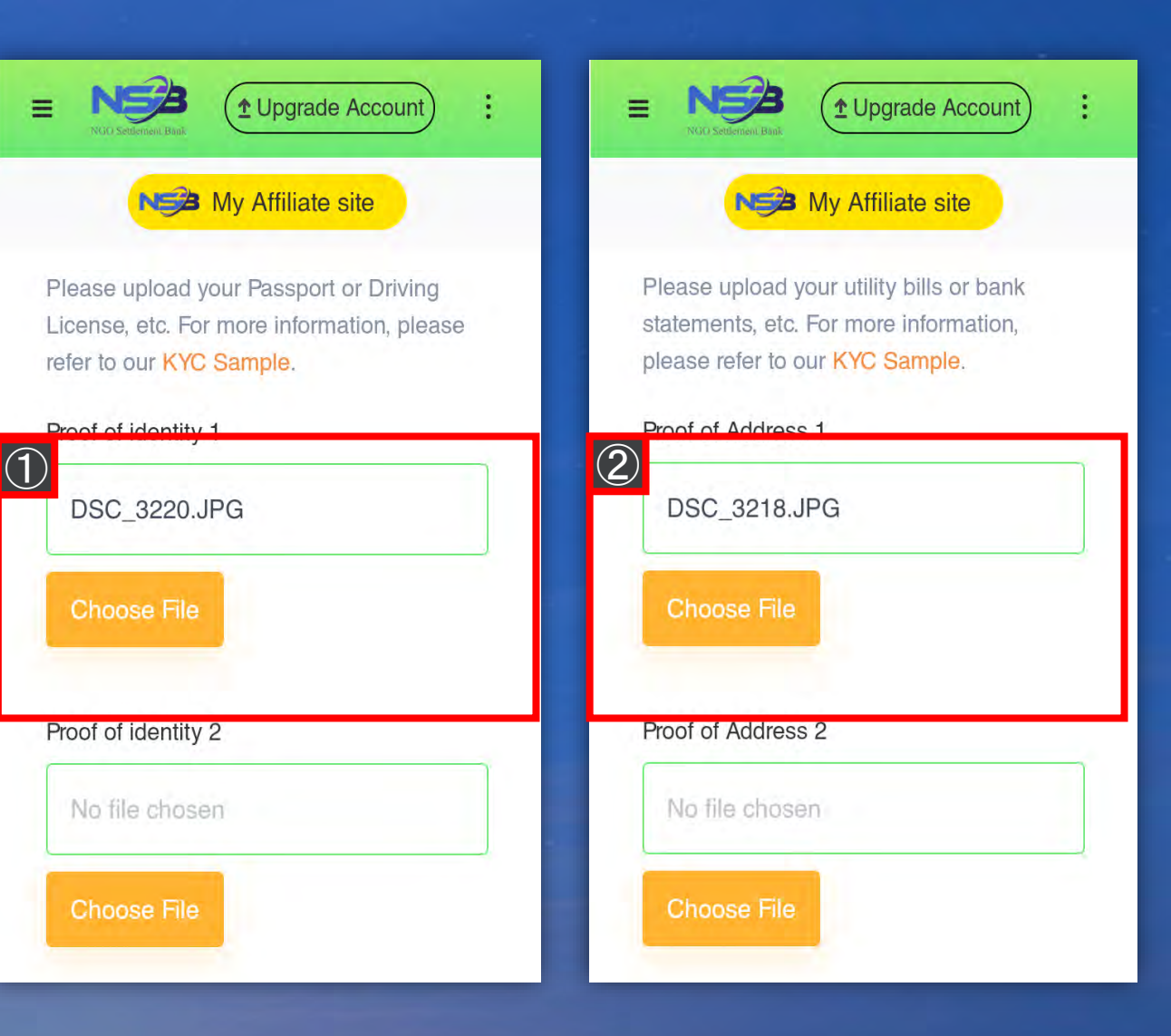

### **NEW** My Affiliate site

LUpgrade Account

approved or verified, if the documents are incomplete, the photos are unclear photos, with poorly visible edges or with dimmed lighting.

5. All documents submitted should contain clear photos and with legible characters.

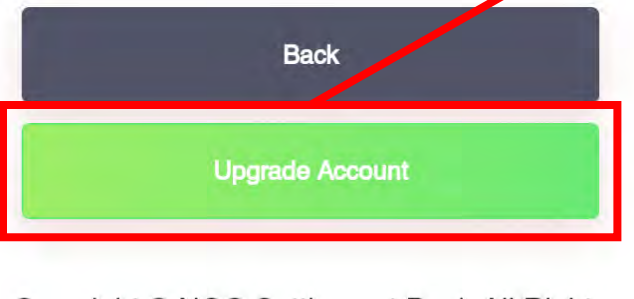

Copyright © NGO Settlement Bank All Rights Reserved.

้เมื่ออัพโหลดเอกสารทั้งหมดเสร็จสิ้น ให้คลิกที่ "Upgrade Account" ที่ค้านล่างตามตัวอย่าง รอ ทางทีมงานตรวจสอบและรอรับอีเมล์ยืนยันจาก ่∣ที่มงาน

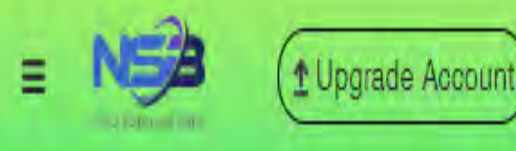

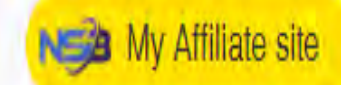

٠

Your application for upgrading account has been submitted successfully. Please wait patiently.

Home Page

# **Contract us**

NGO Settlement Bank Customer support URL : **https://www.ngo-sbank.com** Email : **[support@ngo-sbank.com](mailto:support@ngo-sbank.com) \* Business hours: From Monday to Friday on weekdays** 3:00 am-11: 00am (GMT  $\pm$  0)

**\* Saturdays, Sundays, public holidays, Chinese New Year and New Year holidays**